## How to digitize vinyl records For Mac

- **1.** Begin by double clicking the GarageBand icon on the desktop and putting your record on the turntable. **(Fig. 1)**
- **2.** Attach the silver audio transfer device to the turntable with the RCA cords and set to Phono.**. (Fig 2)**
- **3.** In the new window, double click Empty Project. **(Fig 3)**
- **4.** In the next window, choose the Microphone image . **(Fig. 4)**
- **5.** You are ready to record. Turn on the record player, put the tone arm on the vinyl, and hit Record in Garageband. **(Fig. 5)**
- **6.** You will be able to see your music recording. When you are finished, hit the small gray button next to the green arrow on the top of the screen. This will stop the recording. **(Fig. 6)**
- **7.** To save your music, click on Share on the menu bar. You can either export your song or burn it to a CD. **(Fig. 7)**
- **8.** When you export your file, name it, choose where you want to save your work, and save it as an MP3. **(Fig. 8)**

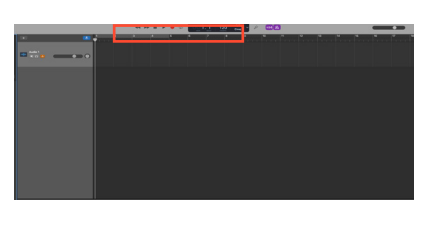

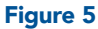

Song to Music... Song to SoundCloud...

AirDrop...

Mail...

Burn Song to CD... **Export Song to Disk...** 

Figure 7

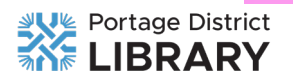

**GarageBand** Figure 1 Figure 2 Figure 3 ш Figure 4

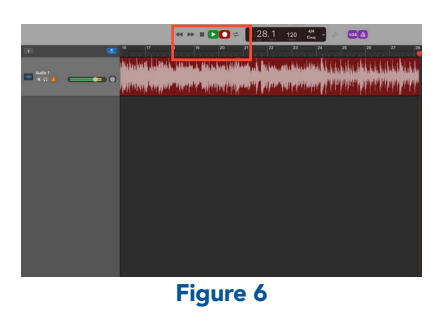

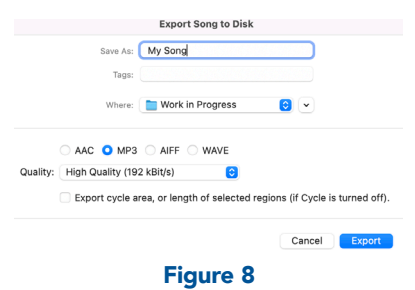

PORTAGELIBRARY.INFO | 300 LIBRARY LANE, PORTAGE, MICHIGAN | (269) 329-4544